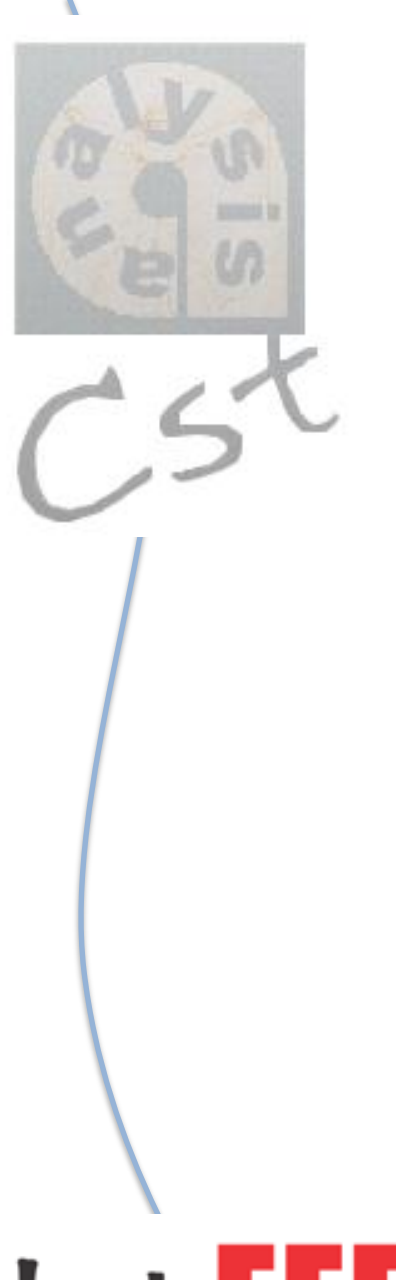

PROJETO DE PESQUISA **Desenvolvimento de tutoriais de** *softwares* **da série** *Analysis*

# **ANALYSIS CST**

**Pesquisadora:** Karen Carrer Ruman de Bortoli [\(karencrbortoli@gmail.com\)](mailto:karencrbortoli@gmail.com) **Orientadora:** Rita de Cássia Pereira Saramago ([rcpsaramago@faued.ufu.br\)](mailto:rcpsaramago@faued.ufu.br)

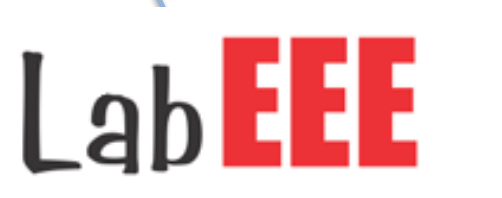

**Os programas da série** *Analysis* **foram desenvolvidos por pesquisadores do Laboratório de Eficiência Energética em Edificações (LabEEE) da Universidade Federal de Santa Catarina (UFSC), estando disponíveis gratuitamente para** *download* **no endereço eletrônico do laboratório ([http://www.labeee.ufsc.br/\)](http://www.labeee.ufsc.br/).**

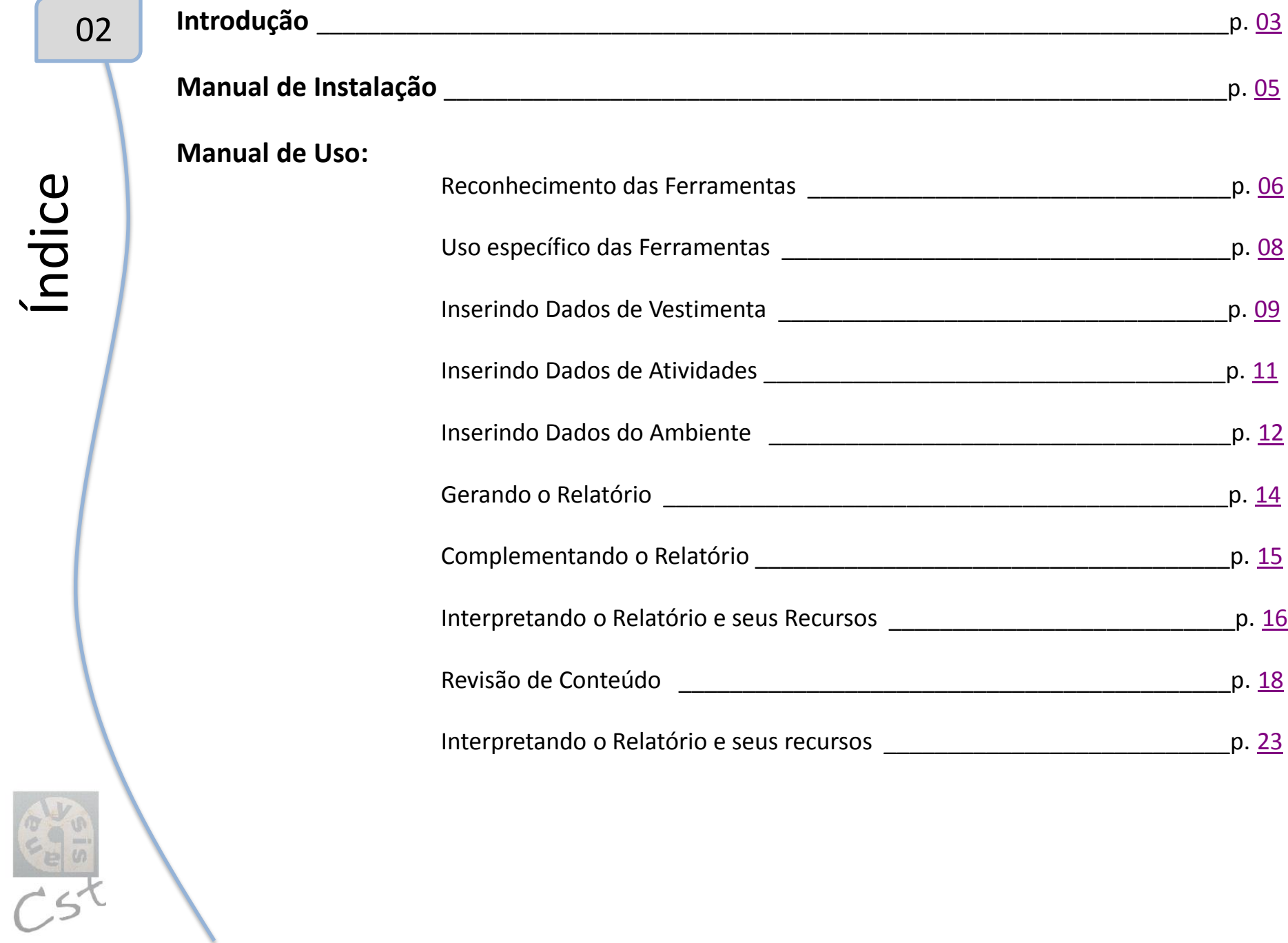

<span id="page-1-0"></span>Índice

# Introdução

# **1. Introdução** - Apresentação do software e suas possibilidades

O objetivo principal dessa série de tutoriais consiste em popularizar a prática da simulação digital no processo cotidiano de projeto dos futuros arquitetos, contribuindo para a melhoria das soluções arquitetônicas e urbanísticas propostas.

Um desses programas de simulação é o *Analysis CST*, destinado à avaliação das condições de conforto térmico, segundo a norma internacional ISO 7730 de 1994, a partir de dados relativos a:

- **a) Vestimentas** dos usuários do ambiente sob investigação;
- **b) Atividades físicas** por eles desenvolvidas; e
- **c) Condições ambientais** (temperatura, velocidade do ar e umidade relativa, entre outras).

A partir da inserção dessas variáveis humanas e ambientais, são gerados relatórios que informam sobre:

- i. Outras variáveis não inseridas (por exemplo, a umidade relativa do recinto, quando for fornecida apenas sua temperatura de bulbo úmido);
- ii. Índices de conforto térmico (como o de Fanger de 1972);
- iii. Formas de trocas de calor pelo corpo (por condução, radiação, convecção e evaporação);
- iv. Além de gráficos e de uma imagem que condensa todas essas informações.

<span id="page-2-0"></span>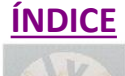

03

Dessa maneira, basta que o programa seja alimentado com dados hipotéticos ou medidos *in loco* (no caso da análise de um ambiente específico) para que se obtenham resultados em forma de **relatórios** e **gráficos** sobre a situação térmica em questão – se é confortável ou não e qual é o nível de conforto/desconforto alcançado. Ou seja, não há necessidade de fazer uso das complexas fórmulas de balanço energético<sup>1</sup> para se chegar a esses mesmos resultados.

A diferença básica entre o *Analysis Bio* e o *Analysis CST* é a seguinte: enquanto o primeiro ocupa-se com questões mais **amplas**, relacionadas ao estudo das *condições climáticas* gerais da cidade em que a edificação será implantada para orientar decisões projetuais (como, por exemplo, quanto a uma correta orientação das aberturas), o segundo tem por intuito simular e conhecer as condições climáticas de um determinado cômodo ou ambiente (já construído) em uma situação **específica**, possibilitando a correção de um possível desconforto verificado (através de sistemas de condicionamento artificiais, como o ar condicionado, ou o ventilador de teto no caso de desconforto por calor).

Assim, este tutorial explica tanto a maneira correta de fornecer os *dados* solicitados pelo programa, quanto de obter as diferentes tipologias de *resultados* oferecidos pelo mesmo (relatórios, gráficos e imagens).

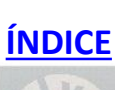

\_\_\_\_\_\_\_\_\_\_\_\_\_\_\_\_\_\_\_\_\_\_\_

Introdução

<sup>&</sup>lt;sup>1</sup> Para se ter uma idéia de tal complexidade, a equação que fornece o Voto Médio Estimado (VMP) de um grupo de pessoas quanto às condições de conforto de determinado ambiente é expressa por: VMP = (0,303 x e<sup>-0,036M</sup> + 0,028).{(M – W) – 3,05 x 10<sup>-3</sup> x [5733 – 6,99 (M – W) – p<sub>a</sub>] – 0,42 x [(M – W) – 58,15] – 1,7 x 10<sup>-5</sup> x M x (5867 – p<sub>a</sub>) – 0,0014 x M x 34 (34 – t<sub>a</sub>) – 3,96 x 10<sup>-8</sup> x f<sub>cl</sub> x [(t<sub>cl</sub> + 273)<sub>4</sub>] – f<sub>cl</sub> x h<sub>c</sub> x (t<sub>cl</sub> – t<sub>a</sub>)]}. Onde: M é a taxa metabólica; W é o trabalho mecânico; p<sub>a</sub> representa a pressão parcial do vapor de água; t<sub>a</sub> corresponde à temperatura do ar; f<sub>cl</sub> expressa a razão entre a área superficial do corpo vestido pela área do corpo nu; t<sub>cl</sub> é a temperatura superficial das roupas; t<sub>r</sub> equivale à temperatura radiante média e h<sub>c</sub> constitui o coeficiente de transferência de calor por convecção.

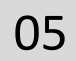

# **2. Manual de Instalação do Software**

Conforme informado no início deste trabalho, os *softwares* da série *Analysis* podem ser adquiridos gratuitamente no sitio do LabEEE.

<span id="page-4-0"></span>Contudo, o *Analysis CST* encontra-se indisponível no momento para *download* (provavelmente passa por manutenção). Assim, para consegui-lo imediatamente, entre em contato conosco, através dos **endereços eletrônicos** presentes na capa deste tutorial.

# **3. Manual de Uso do Software**

**3.1)** Com o programa aberto, façamos um rápido reconhecimento de suas ferramentas:

♦ Em **Opções**, como mostrado na Figura 1, temos as seguintes funções:

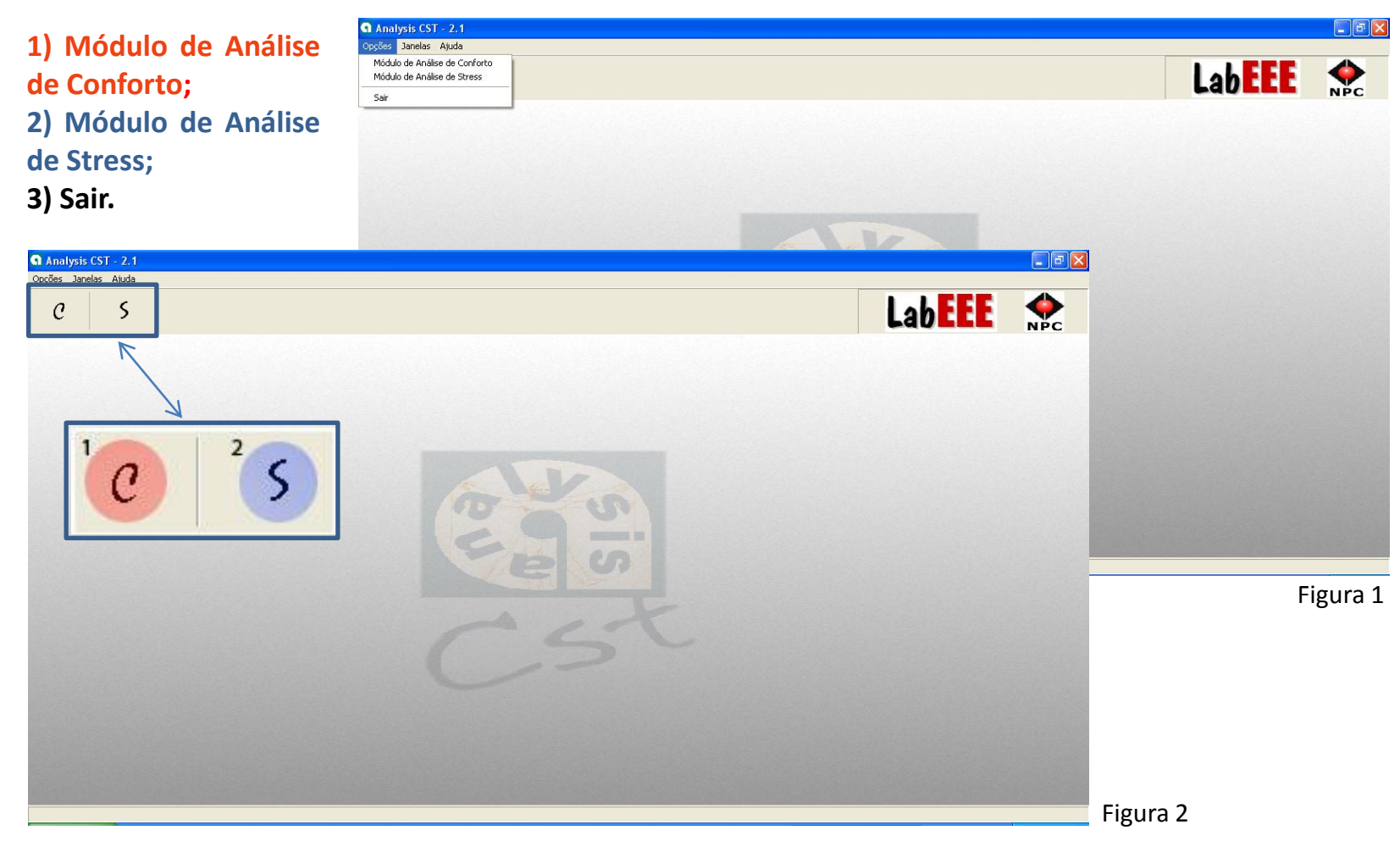

<span id="page-5-0"></span>

**[ÍNDICE](#page-1-0)**

As opções 1 e 2 também podem ser acessadas através dos ícones abaixo da barra de ferramentas, desempenhando as mesmas funções, conforme mostrado na Figura 2 acima.

Uso

Clicando em **Módulo de Análise de Conforto**, aparecerá uma janela (Figura 3), em que o usuário deve inserir os dados referentes às variáveis humanas e ambientais do espaço analisado, para se obter um relatório que contemple todos os resultados e parâmetros de análise referidos anteriormente.

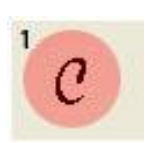

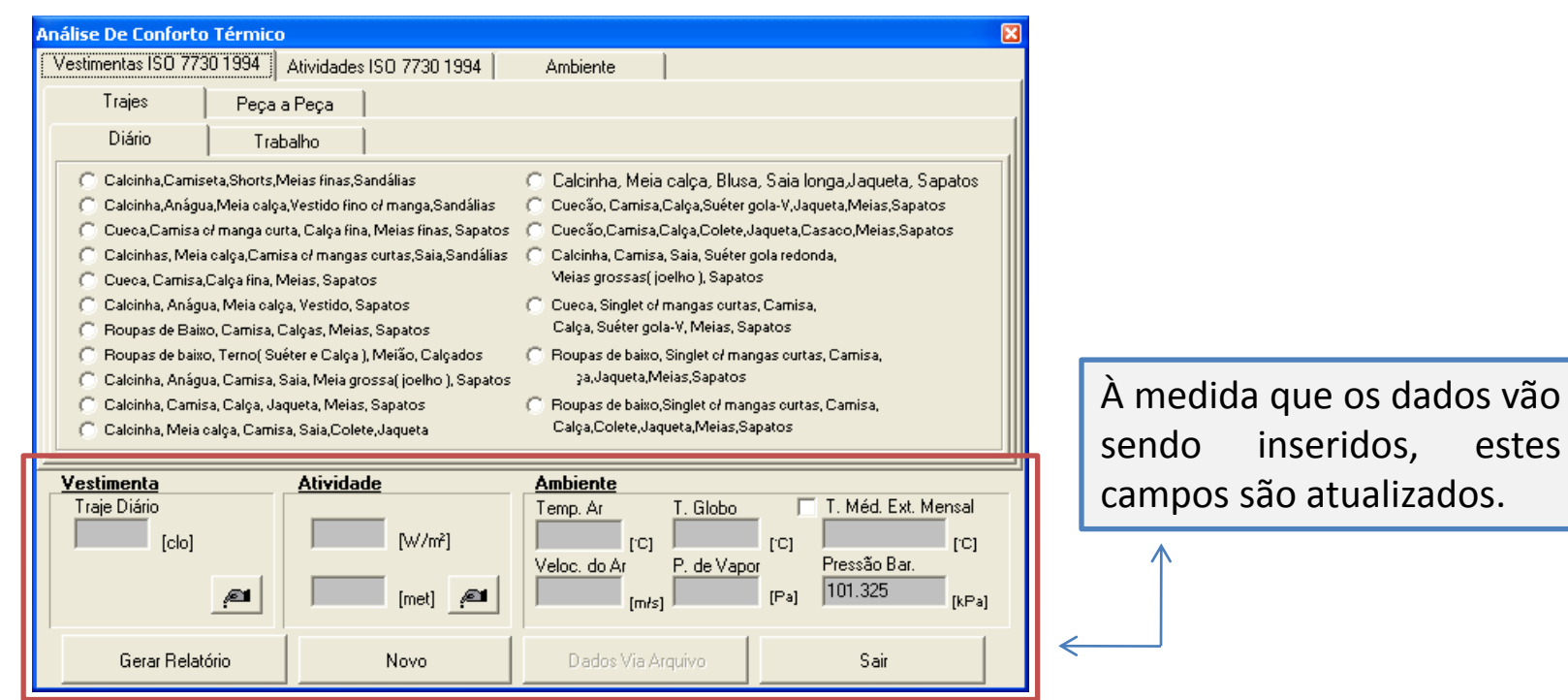

#### Figura 3

<span id="page-6-0"></span>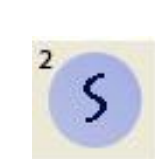

Clicando em **Módulo de Análise de Stress**, aparecerá uma janela muito parecida com a da Figura 3 acima, em que o usuário deve inserir os dados referentes às variáveis humanas e ambientais. Contudo, por envolver variáveis e conteúdos que não serão abordados em nossa disciplina, essa modalidade de análise não faz parte deste tutorial.

A opção **"Sair"** fecha o programa.

Uso

♦ A opção **Janelas**, na barra de ferramentas, não está funcionando, visto que é impossível abrir mais de uma janela por vez (e essa opção serviria justamente para organizar as janelas abertas).

♦ Em **Ajuda**, existem as opções **"Ajuda"** (também inoperante) e **"Sobre"** (que abre uma página com os créditos do programa e algumas informações sobre a série *Analysis,* a exemplo dos recursos oferecidos pelo *Analysis CST*).

**3.1)** Uma vez reconhecidas as ferramentas, podemos proceder ao uso de cada uma delas.

Clicando sobre o botão **"Módulo de Análise de Conforto"**, a janela da Figura 4 aparecerá:

Nessa janela, existem três grandes abas, que foram coloridas na figura ao lado segundo a legenda:

**1) Vestimentas ISO 7730 1994; 2) Atividades ISO 7730 1994; 3) Ambiente.**

<span id="page-7-0"></span>Assim, para calcular o *Voto Médio Predito (VMP)* e a *Porcentagem de Pessoas Desconfortáveis (PPD)* no espaço analisado, objetivo deste programa, é preciso preencher os campos solicitados em cada uma dessas abas – cujo processo de preenchimento será descrito a seguir.

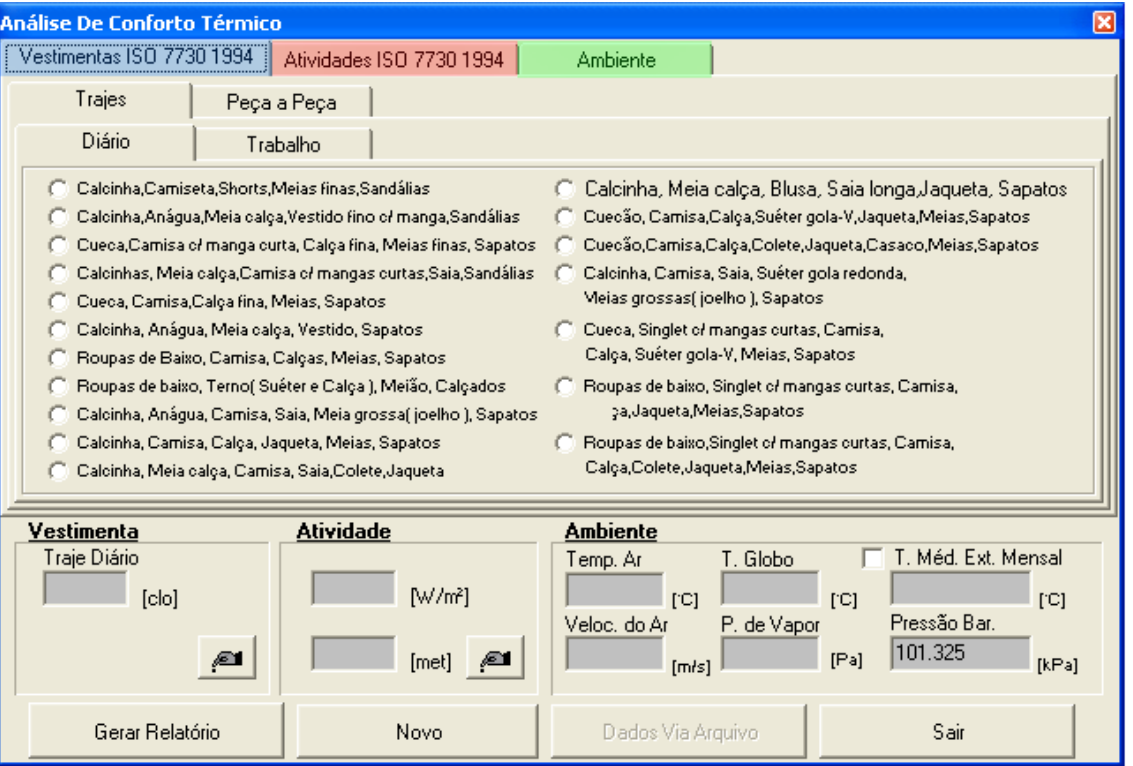

## 08

Ao clicar sobre a opção **Módulo de Análise de Conforto**, aparecerá a janela da Figura 4 mostrada anteriormente, que exibe a aba **Vestimentas ISO 7730 1994**. Nela, devem ser inseridas informações a respeito da maneira como as pessoas estão vestidas no ambiente em questão. Pode-se escolher entre marcar um Traje específico (Diário ou de Trabalho), fornecido pelo programa, ou inserir Peça a peça a vestimenta utilizada. Essas opções estão disponíveis em "sub-abas" (ver Figura 5).

A Resistência Térmica dos trajes, dada em *clo* (do inglês, *clothing*), é estimada com base na média coletada entre os usuários do ambiente estudado. Levando-se em consideração que as pesquisas sobre PMV geralmente são realizadas em ambientes de trabalho para verificar o nível de conforto a que os operários estão sujeitos, os trajes geralmente são uniformes. É por isso que, ao invés de coletar as informações necessárias para calcular o *clo* de cada usuário, existe a opção de se usar os dados de uma pessoa só, considerada média do grupo. Trabalha-se assim com uma estimativa do total, obtendo resultados mais rapidamente.

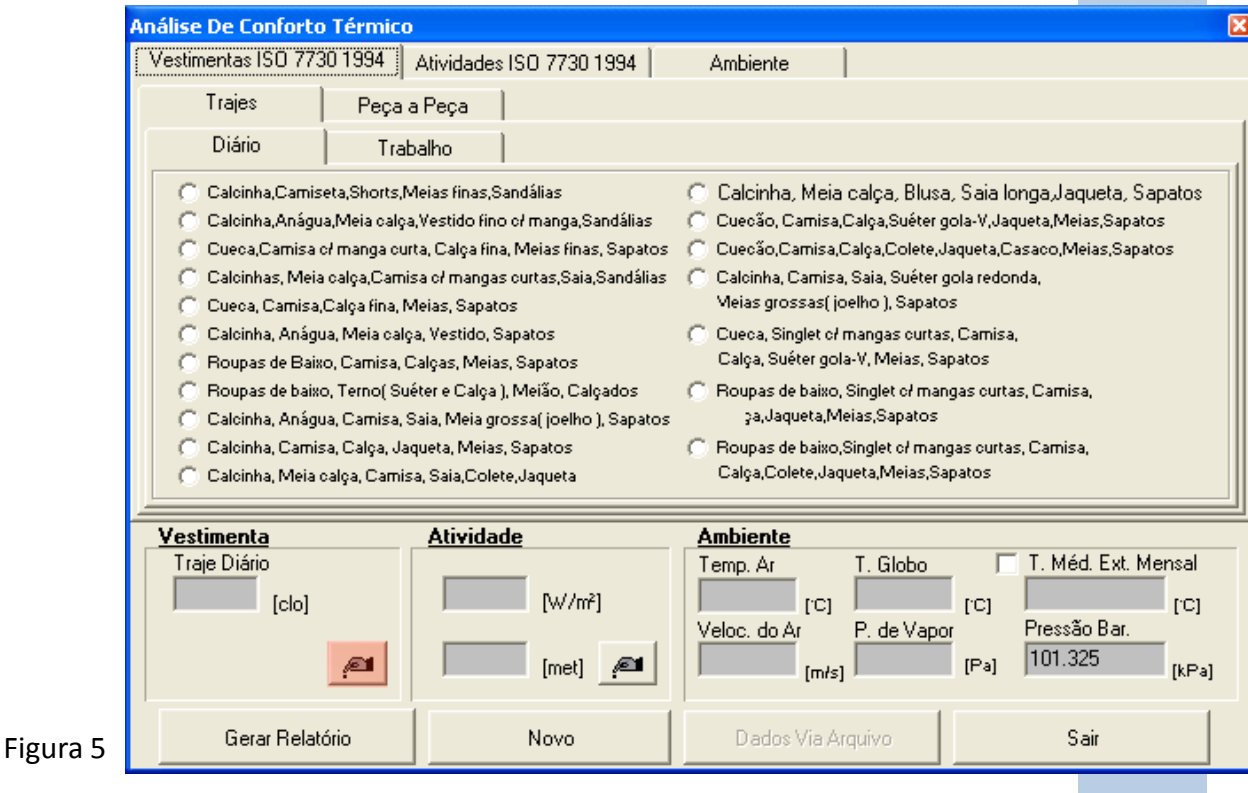

Uso

09

<span id="page-8-0"></span>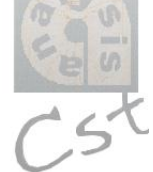

Além da opção de marcar ou inserir os trajes para que o programa calcule a Resistência Térmica em clo, pode-se inserir diretamente o valor médio em *clo* no programa, clicando no botão salientado em vermelho na Figura 5 anterior.

Ao clicar sobre esse botão, aparecerá uma janela como a da Figura 6. Basta inserir o valor desejado e clicar em **OK**. O cálculo do VMP será realizado com base nesse valor.

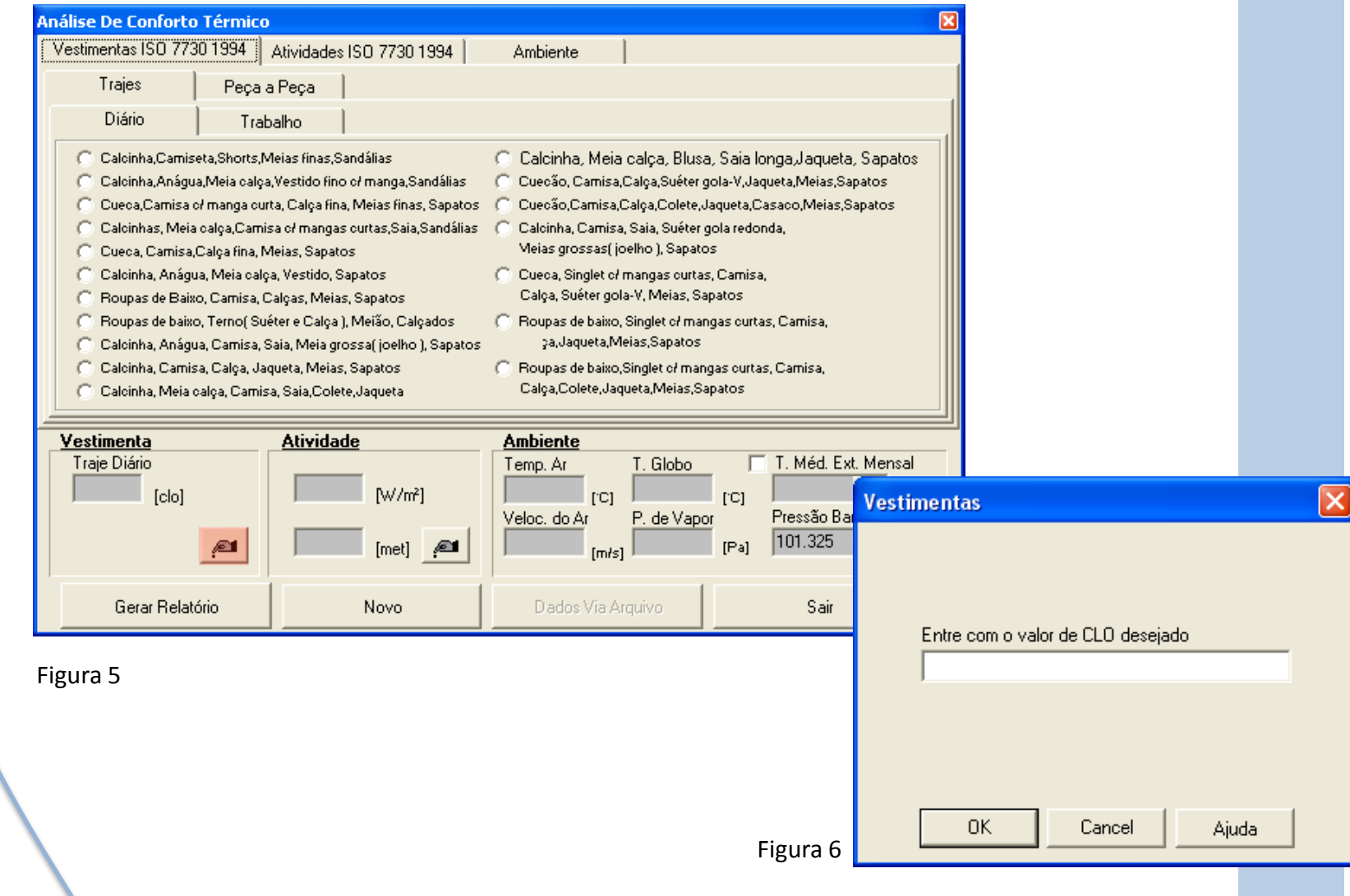

10

# Uso

Na aba **Atividades ISO 7730 1994**, mostrada na Figura 7 abaixo, devem ser inseridos os dados correspondentes à atividade física realizada pelas pessoas no ambiente estudado. Esse valor é representado por **MET** (valor de metabolismo), mensurando a quantidade de energia gasta para cada atividade.

Basta então marcar a opção que corresponde à atividade desempenhada ou inserir os dados referentes ao gasto de energia manualmente, clicando sobre o botão salientado em vermelho na figura ao lado.

Aparecerá então a janela da Figura 8 abaixo, em que o valor referente ao gasto de energia pode ser inserido em  $[W/m^2]$  ou  $[met]$ .

#### **Análise De Conforto Térmico** Vestimentas ISO 7730 1994 Atividades ISO 7730 1994 Ambiente **Atividades Diversas C** Reclinado Caminhando Horizontalmente: C: 2 Km/h C Sentado.Relaxado  $C.3$  Km/h C Atividades sedentárias [Escritório,Residência,Escola,Laboratório]  $C$  4 Km/h C Em pé Atividades Leves [Fazendo compras,Laboratórios,Industrias Leves] C Em pé Atividades Moderadas  $C.5$  Km/h (Balconista,Trabalhos domésticos,Operação de máquinas). Vestimenta **Atividade Ambiente** Traje Diário T. Globo T. Méd. Ext. Mensal Temp, Ar 58  $[clo]$  $[W/m<sup>2</sup>]$ rci.  $|C|$  $[C]$ Veloc, do Ar P. de Vapor Pressão Bar.  $101.325$ @∎  $[met]$   $\mathscr{L}$  $[Pa]$  $[m/s]$  $[kPa]$  $\boldsymbol{\mathsf{x}}$ Gerar Relatório Novo Dados Via Arquivo Sair Figura 7 É importante lembrar que a relação entre  $[W/m^2]$  e  $[met]$  é a seguinte:

### 1 met  $\rightarrow$  58 W/m<sup>2</sup>

Partindo dessa premissa, é possível inserir os dados em qualquer uma das duas unidades, uma vez que o programa calcula automaticamente essa correspondência, obtendo-se o mesmo valor final de VPM e PPD.

#### **Atividades**

<span id="page-10-0"></span>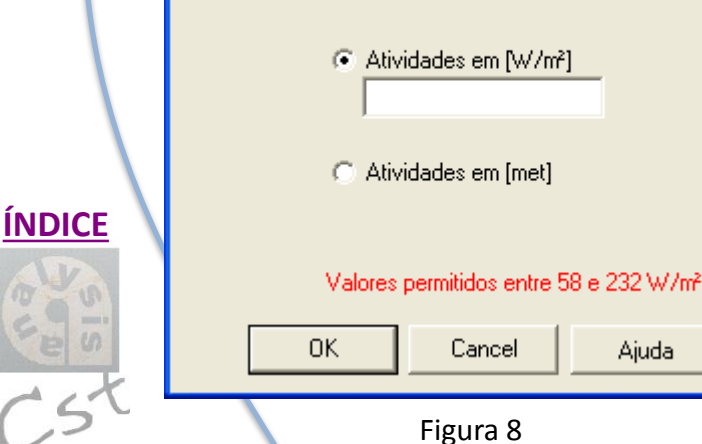

Na aba **Ambiente**, mostrada na Figura 9 abaixo, devem ser inseridos os dados relativos às variáveis ambientais, medidas no ambiente estudado, durante certo período de interesse. Devem ser inseridos dados suficientes para que o programa gere o resultado esperado, compondo um total de 5 informações, que estão listadas a seguir.

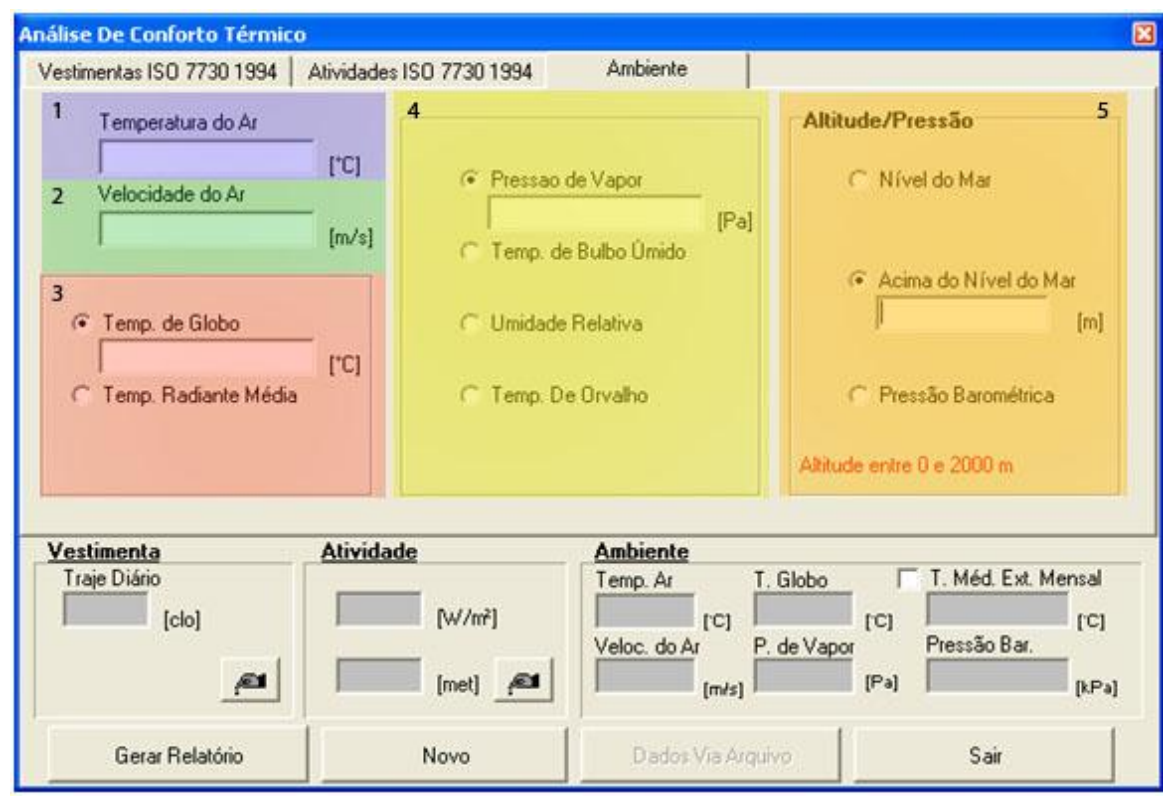

Figura 9

- 1) **Temperatura do Ar;**
- 2) **Velocidade do Ar;**
- 3) **Temperatura de Globo** OU **Temperatura Radiante Média;**
- 4) **Pressão de Vapor, Temperatura de Bulbo Úmido, Umidade Relativa** OU **Temperatura de Orvalho.**
- <span id="page-11-0"></span>5) Altitude e Pressão **(Nível do Mar, Acima do Nível do Mar** OU **Pressão Barométrica).**

Para as informações 3, 4 e 5 existem diversas possibilidades de inserção dos dados solicitados. A informação 3, por exemplo, pode ser inserida como Temperatura de Globo OU Temperatura Radiante Média (TRM). Apenas a TRM é necessária para o cálculo do VMP e PPD, como é possível comprovar ao se analisar as variáveis da equação do Voto Médio Estimado (**Equação 1**). A TRM também pode ser obtida através da Temperatura de Globo (motivo pelo qual a inserção desse dado também é aceita), a partir da **Equação 2**, que é resolvida automaticamente pelo programa.

13

 $PMV = (0.303. e^{-0.036M} + 0.028).$   $\{(M-W) - 3.05.10^{-3}.$  [5733 – 6.99 $(M-W) - p_a\}$ ]  $-0,42.[(M-W)-58,15]-1,7.10^{-5}$ . M.  $(5867-p_a)-0,0014$ . M.  $(34-t_a)$  $-3,96.10^{-8}$ .  $f_{cl}$ .  $[(t_{cl} + 273)^4 - (t_r + 273)^4] - f_{cl}$ .  $h_c$ .  $(t_{cl} - t_a)$ 

Voto médio estimado (sensação de conforto) **PMV** 

Taxa metabólica (W/m<sup>2</sup>) м

- W Trabalho mecânico (W/m<sup>2</sup>), sendo nulo para a maioria das atividades
- Pressão parcial do vapor de água (p.) p<sub>a</sub>
- Temperatura do ar (°C) t,
- $f_{\rm d}$ Razão entre a área superficial do corpo vestido pela área do corpo nu
- ta Temperatura superficial das roupas (°C)
- Temperatura radiante média (°C) t.
- Coeficiente de transferência de calor por convecção (W/m<sup>2</sup>.°C) h.

Equação 1

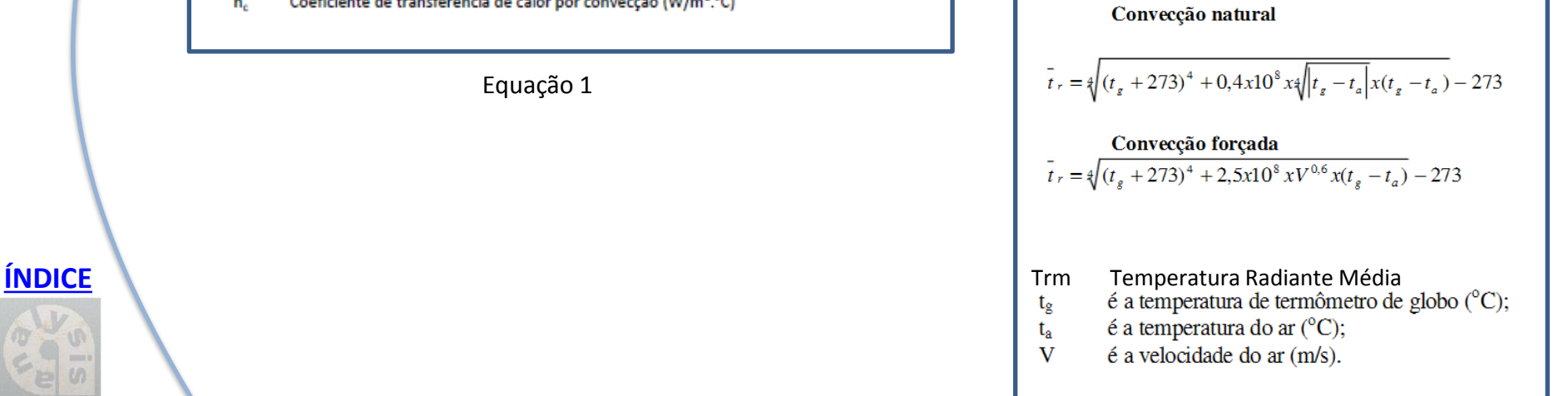

Equação 2

Uma vez preenchidos todos os dados das três abas, relativos ao espaço estudado e à sua localização geográfica, basta clicar no botão **Gerar Relatório** – situado no canto esquerdo inferior da janela e salientado em vermelho na Figura 10 abaixo –, para que o programa forneça os resultados esperados (**VMP** e **PPD**) junto a alguns outros calculados com base nas informações que foram inseridas.

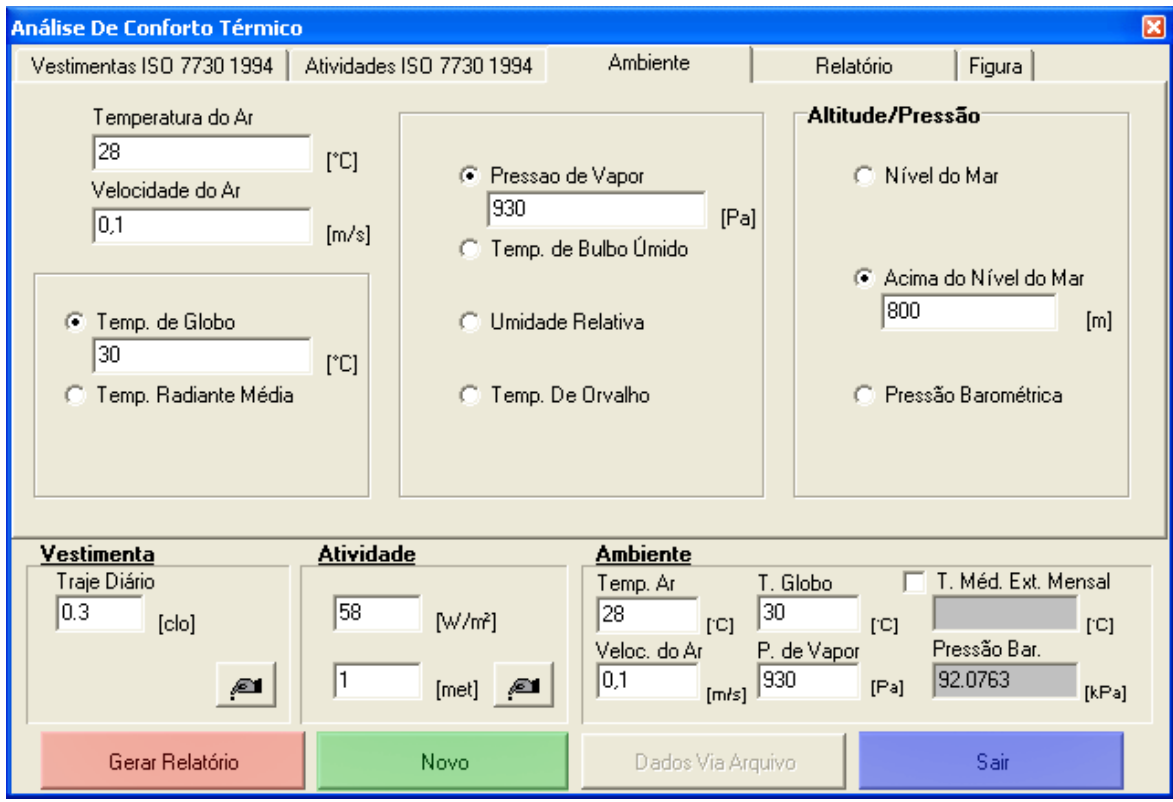

14

Figura 10 **[ÍNDICE](#page-1-0)**

<span id="page-13-0"></span>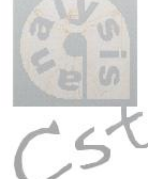

# ATENÇÃO:

Existe a possibilidade de se inserir mais um dado no processo, antes de clicar em **Gerar Relatório**, que corresponde à **Temperatura Média Externa Mensal (TMEM)** no ambiente estudado.

A inserção desse dado agrega ao relatório algumas informações suplementares, funcionando como um parâmetro para o estabelecimento de *Temperaturas Neutras* (equivalentes à *Temperatura Operativa de Conforto*). Cada valor apresentado no relatório deriva de pesquisas empreendidas por estudiosos da área, em função das características climáticas e dos níveis de aclimatação das pessoas em cada região estudada – o que explica a variação encontrada entre os resultados gerados pelo programa.

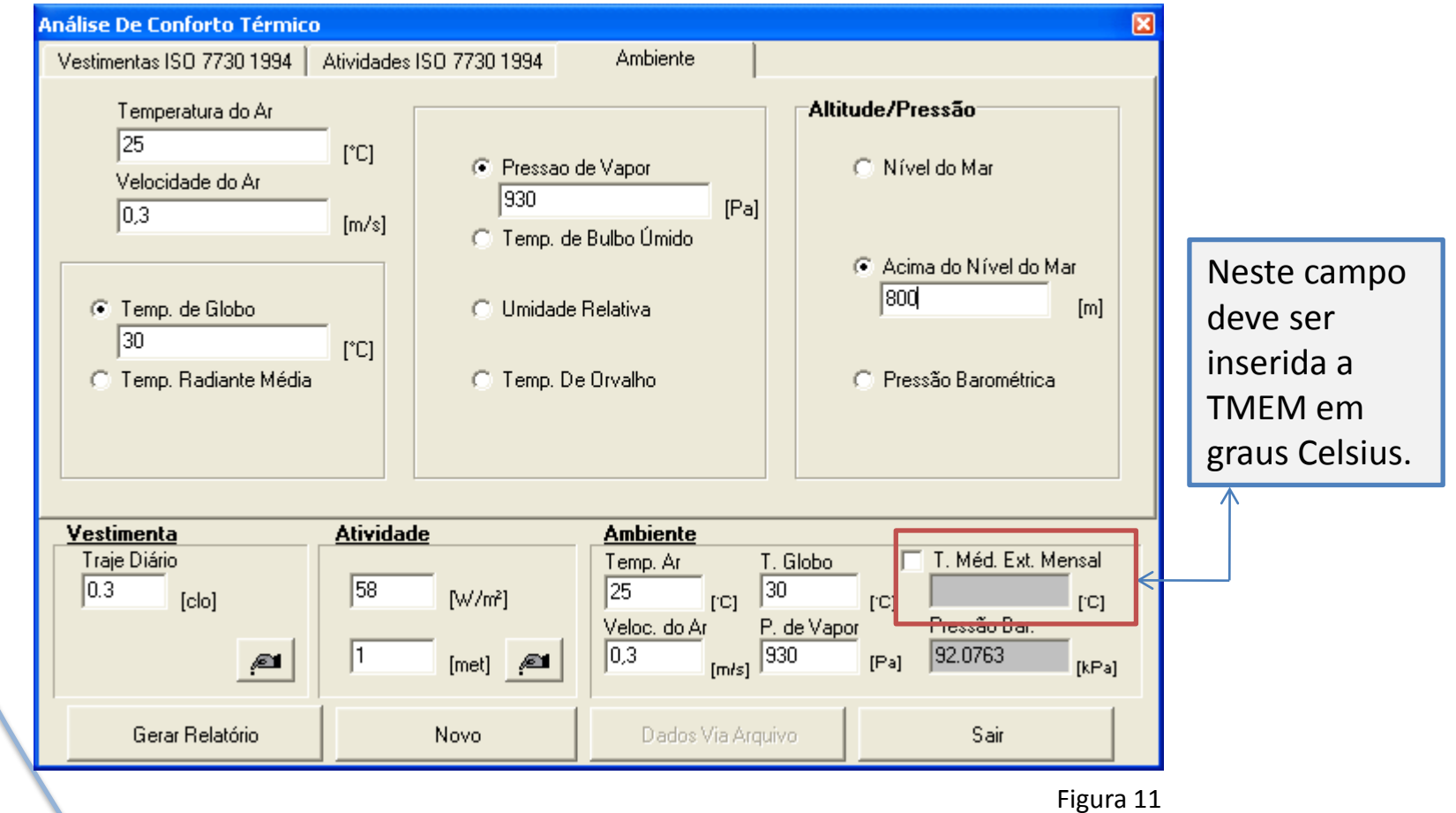

<span id="page-14-0"></span>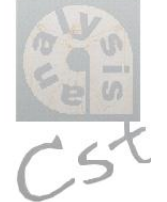

Uso

# Voltando...

Ao clicar em **Gerar Relatório**, aparecerá uma janela como a da Figura 12 abaixo, mostrando todas as informações anteriormente referidas. Nessa janela existem duas abas principais:

**"Relatório"** e **"Gráficos".**

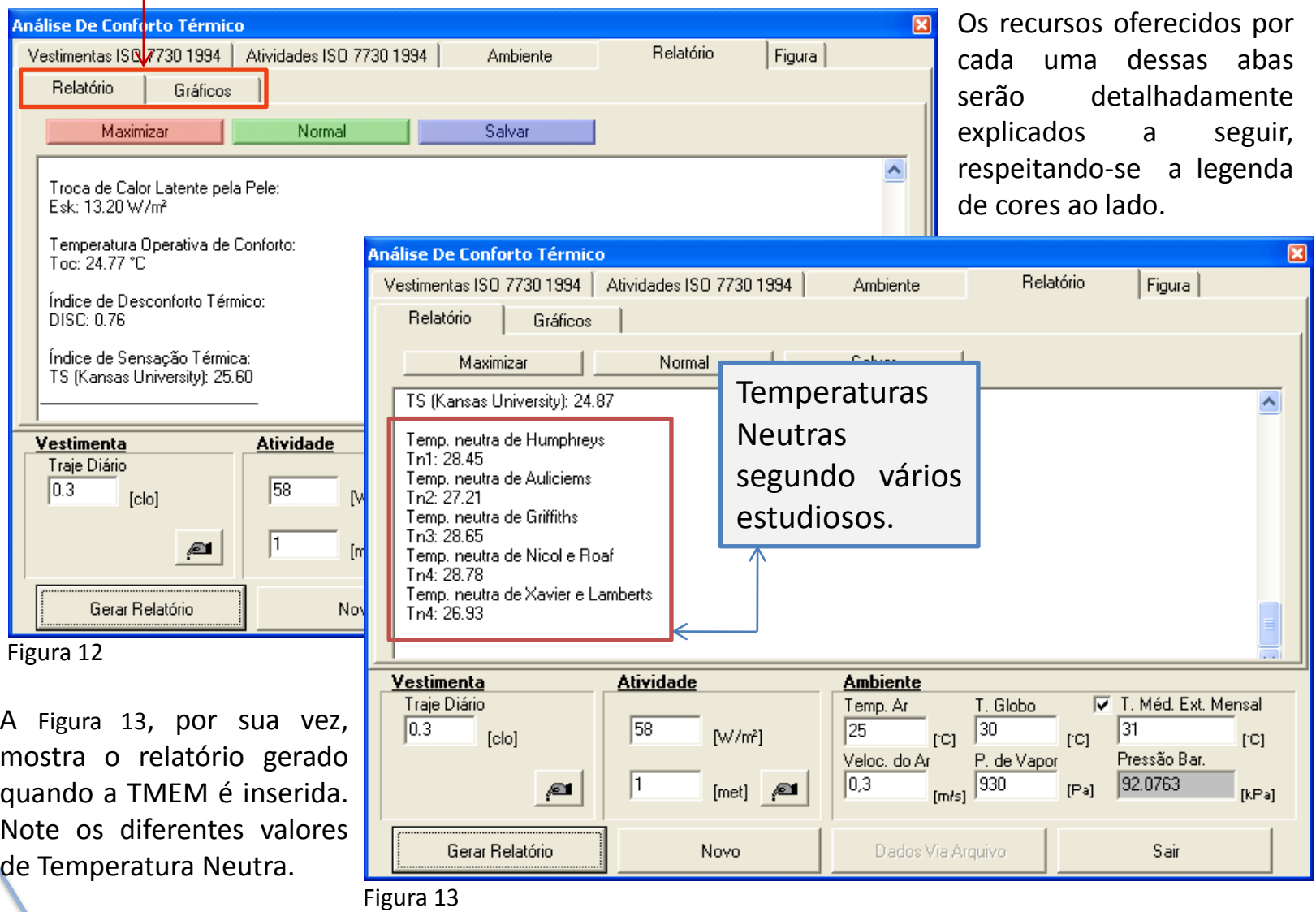

<span id="page-15-0"></span>**[ÍNDICE](#page-1-0)**

16

A aba **Relatório**, que abre automaticamente quando se clica em *Gerar Relatório*, pode ser melhor visualizada ao clicar no botão **Maximizar** (salientado em vermelho na Figura 12 da página anterior). O modo original é restaurado ao se clicar no botão **Normal** (salientado em verde). Já o botão azul **Salvar** grava todos os dados contidos no relatório em uma planilha do Excel.

Os dados contidos no relatório são:

**INFORMAÇÕES DADAS** Variáveis Humanas e Ambientais - VESTIMENTA: Valor da Resistência Térmica característica; - ATIVIDADE: Valor da Energia Gasta; -AMBIENTE: Variáveis Ambientais (fornecidas pelo usuário e pelo programa) Temperatura do Ar; Velocidade do Ar; Temperatura de Bulbo Úmido; Pressão de Vapor; Umidade Relativa; Temperatura de Orvalho; Temperatura Radiante Média; Temperatura de Globo; Pressão Barométrica; Altitude. RESULTADO ESPERADO - ÍNDICES DE CONFORTO TÉRMICO PMV; PPD; SET;

17

18

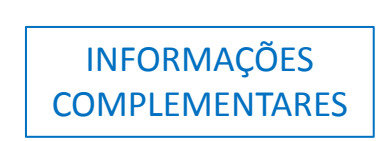

- CARGA TÉRMICA SOBRE O CORPO (L);
- TROCA DE CALOR SENSÍVEL PELA RESPIRAÇÃO (Cres);
- TROCA DE CALOR LATENTE PELA RESPIRAÇÃO (Eres);
- TROCA DE CALOR SENSÍVEL POR CONVECÇÃO DA PELE (C);
- TROCA DE CALOR SENSÍVEL POR RADIAÇÃO DA PELE (R);
- TROCA DE CALOR LATENTE PELA PELE (Esk);
- TEMPERATURA OPERATIVA DE CONFORTO (Toc);
- ÍNDICE DE DESCONFORTO TÉRMICO (DISC);
- ÍNDICE DE SENSAÇÃO TÉRMICA (TS).
- TEMPERATURAS NEUTRAS.

# Revisando o Conteúdo...

A seguir faremos uma revisão do significado de cada uma das variáveis que compõem o relatório. Caso julgue desnecessário ler esta parte, avance para a página [23](#page-22-0).

- Em INFORMAÇÕES DADAS, temos:

1) **Temperatura do Ar (Tar):** Pode ser medida com um termômetro convencional de mercúrio e corresponde à temperatura de bulbo seco (Tbs);

2**) Velocidade do Ar (Var):** Mensura o deslocamento de massas de ar com certa velocidade e direção, sendo medida por um anemômetro-giratório ou um termo-anemômetro (mais recomendado para medições de velocidade do ar em ambiente interno);

3) **Temperatura de Bulbo Úmido (Tbu):** é medida por um termômetro de bulbo úmido, cujo bulbo é coberto por uma malha porosa (geralmente de algodão), que fica mergulhada num recipiente contendo água destilada. A evaporação da água contida na malha envolvente retira calor do bulbo (basta recordar que o processo de evaporação gasta certa quantidade de energia), fazendo com que o termômetro de bulbo úmido indique uma temperatura mais baixa do que a do outro termômetro. Essa evaporação, e conseqüentemente, a redução na temperatura de bulbo úmido são tanto maiores quanto mais seco estiver o ar atmosférico (sendo nulas caso a atmosfera esteja saturada de vapor de água).

<span id="page-17-0"></span>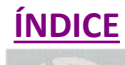

4) **Pressão de Vapor (Pv):** é a pressão exercida por um vapor quando este está em equilíbrio dinâmico com o líquido que lhe deu origem, ou seja, a quantidade de líquido (solução) que evapora é a mesma que se condensa. A pressão de vapor é uma medida da tendência de evaporação de um líquido. Quanto maior for a sua pressão de vapor, mais volátil será o líquido, e menor será sua temperatura de ebulição relativamente a outros líquidos com menor pressão de vapor à mesma temperatura de referência.

5) **Umidade Relativa do Ar (Ur):** é a relação entre a quantidade de água existente no ar (umidade absoluta) e a quantidade máxima que poderia haver na mesma temperatura (ponto de saturação). Ela é um dos indicadores usados na meteorologia para se saber como o tempo se comportará (fazer previsões). É medida em porcentagem e pode ser obtida através das medidas de Tbu e Tbs, cruzadas em uma Carta Psicrométrica.

6) **Temperatura de Orvalho:** designa a temperatura à qual o vapor de água presente no ar ambiente passa ao estado líquido na forma de pequenas gotas por via da condensação (o chamado orvalho). É o ponto em que ocorre a saturação do ar pelo decréscimo de temperatura, reduzindo-se, assim, a capacidade do ar atmosférico em conter vapor d'água.

7) **Temperatura Radiante Média (Trm):** é a temperatura média à superfície dos elementos que envolvem um espaço. Mensura tanto o calor perdido através da radiação do corpo como a perda de calor por condução. Deve ser obtida através de cálculo utilizando a equação 2 fornecida pela ISO 7726 (página 12 deste tutorial).

8) **Temperatura de Globo:** mensura o calor radiante em determinado ambiente e deve ser medida através de um aparelho denominado de termômetro de globo.

9) **Pressão Barométrica:** é equivalente à Pressão Atmosférica e consiste na pressão, em qualquer ponto da atmosfera, exercida exclusivamente pelo peso dos gases atmosféricos sobre este ponto.

10) **Altitude:** é a distância medida na vertical entre o nível médio das águas do mar e um determinado ponto. Nesse sentido, também pode ser chamada de altitude ortométrica.

- Em RESULTADO ESPERADO, temos:

1) **PMV (Predicted Mean Vote):** O Voto Médio Predito é um critério para avaliação do grau de desconforto experimentado pelas pessoas, em situações diferentes daquelas consideradas confortáveis. É calculado com base na Equação 1, mostrada anteriormente (página 12). Seu resultado é analisado com base em uma escala de sensação térmica definida por Fanger: varia de **+3** a **-3**, indicando o grau de desconforto por calor ou por frio, respectivamente.

2) **PPD (Porcentagem de Pessoas Desconfortáveis):** Estimativa da quantidade de pessoas desconfortáveis em um total de 100% presentes no ambiente em questão.

3) **SET (Temperatura Efetiva Standard):** é a temperatura uniforme de um ambiente imaginário com ar parado, umidade relativa de 50% e temperatura igual à temperatura radiante média, no qual uma pessoa com vestimenta padrão para aquela atividade teria a mesma perda de calor que no ambiente real.

Assim, como exemplifica MCINTYRE (1980), uma pessoa sentada, vestindo roupa leve num ambiente com baixa velocidade do ar (< 0,2m/s) e temperatura de 24°C está numa SET igual a 24°C. Se essa pessoa tirar a roupa, a SET cai para 20°C, porque a temperatura média da sua pele passa a ser igual à de uma pessoa com vestimenta padrão num ambiente com temperatura do ar de 20°C.

#### - Em INFORMAÇÕES COMPLEMENTARES, temos:

1) **Carga térmica sobre o corpo (L)**²: Carga térmica atuante sobre o corpo das pessoas quando não ocorre balanço térmico entre o homem e o ambiente em questão;

#### 2) **Troca de calor sensível pela respiração (Cres):** Equivale à taxa de perda de calor por convecção pela respiração;

#### 3) **Troca de calor latente pela respiração (Eres):**

Corresponde à taxa de perda de calor por evaporação pela respiração;

#### 4) **Troca de calor sensível por convecção da pele (C):**

Diz respeito à taxa de perda de calor por convecção pela pele;

#### 5) **Troca de calor sensível por radiação da pele (R):**

Equivalente à taxa de perda de calor por radiação da pele;

#### 6) **Troca de calor latente pela pele (Esk):**

\_\_\_\_\_\_\_\_\_\_\_\_\_\_\_\_\_\_\_\_\_\_\_

Corresponde à taxa de perda de calor por evaporação pela pele.

7) **Temperatura operativa de conforto (Toc):** Também chamada de temperatura interna de conforto, neutra, ou ótima de conforto, ou ainda segundo a ISO 7730 (1994), temperatura operativa ótima, é aquela a que está sujeita uma pessoa, cuja combinação com os outros parâmetros físicos e pessoais forneça um PMV igual a 0. Assim sendo, a Toc é a que fornece condição de neutralidade térmica à pessoa, sendo, nessa situação, nula a carga térmica atuando sobre o corpo.

## **[ÍNDICE](#page-1-0)**

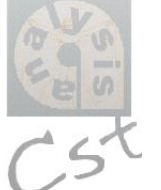

21

<sup>&</sup>lt;sup>2</sup> Para o balanço térmico entre o homem e o ambiente ser verificado, a taxa de produção de calor pelo organismo ou taxa metabólica, deve ser igual ao somatório das taxas de perda de calor para o ambiente, citadas anteriormente. Quando essa igualdade não é verificada, diz-se que há uma carga térmica atuando sobre a pessoa (L).

8) **Índice de desconforto térmico (DIS):** A existência da carga térmica atuando sobre a pessoa caracteriza a situação de desconforto térmico (DIS) verificado por essa pessoa, quer seja desconforto por frio ou desconforto por calor.

9) **Índice de Sensação Térmica (TS):** É um índice que usa a escala da ASHARE, estendendo-a em 10 pontos: **-4** para muito frio, **+4** para muito quente e **+5** para excessivamente quente. Pode ser estimado por equações publicadas por um grupo de pesquisa da Universidade Estadual de Kansas. As equações relacionam a temperatura de bulbo seco, com o vapor de água e a duração da exposição, conforme a Figura 14 abaixo.

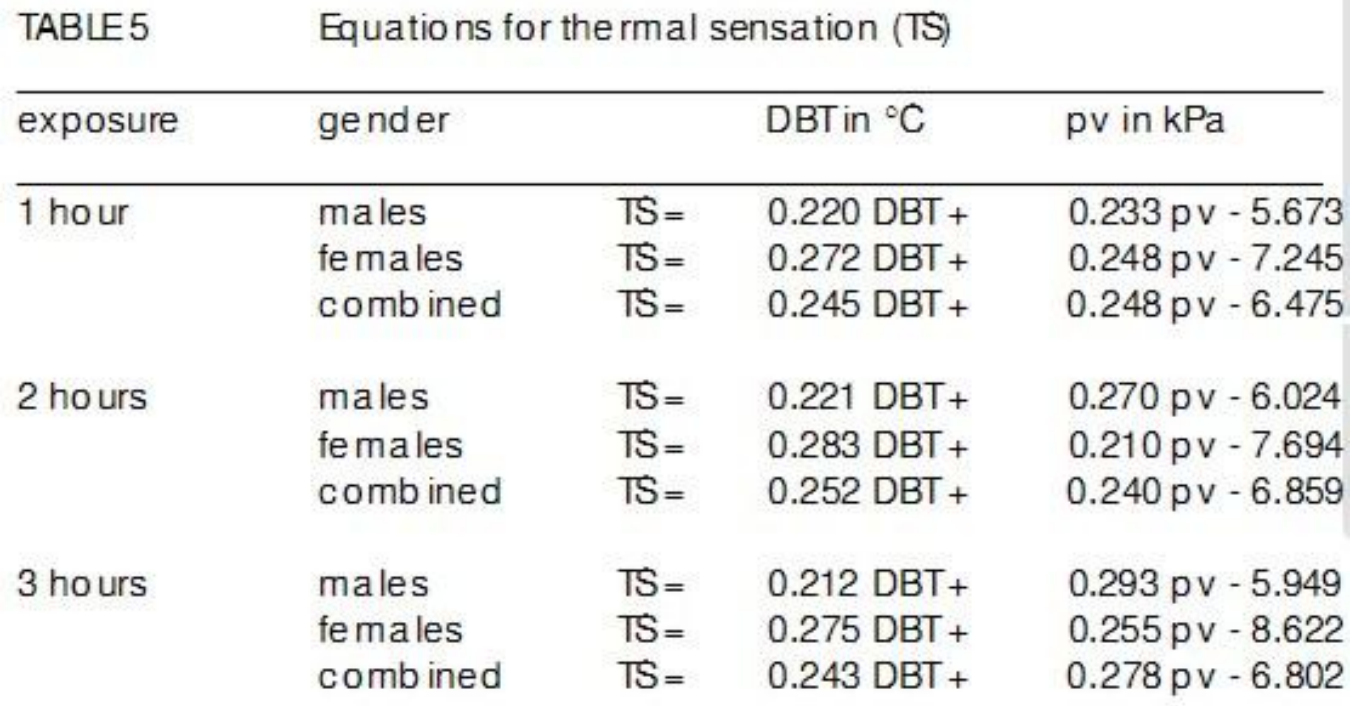

(for young adult subjects at sed entary activity, wearing 0.5 clo when MRT=  $DBT$  and  $v < 0.2$  m/s)

Revisão

# Voltando à análise dos resultados...

Clicando sobre a segunda aba **Gráficos**, situada ao lado da aba *Relatório*, aparecerá a janela da Figura 15 abaixo, em que um gráfico é fornecido como síntese de todas as informações inseridas e calculadas pelo programa. Este dado relaciona o Percentual de Pessoas Desconfortáveis (PPD) com o Voto Médio Predito (VMP) para o ambiente estudado.

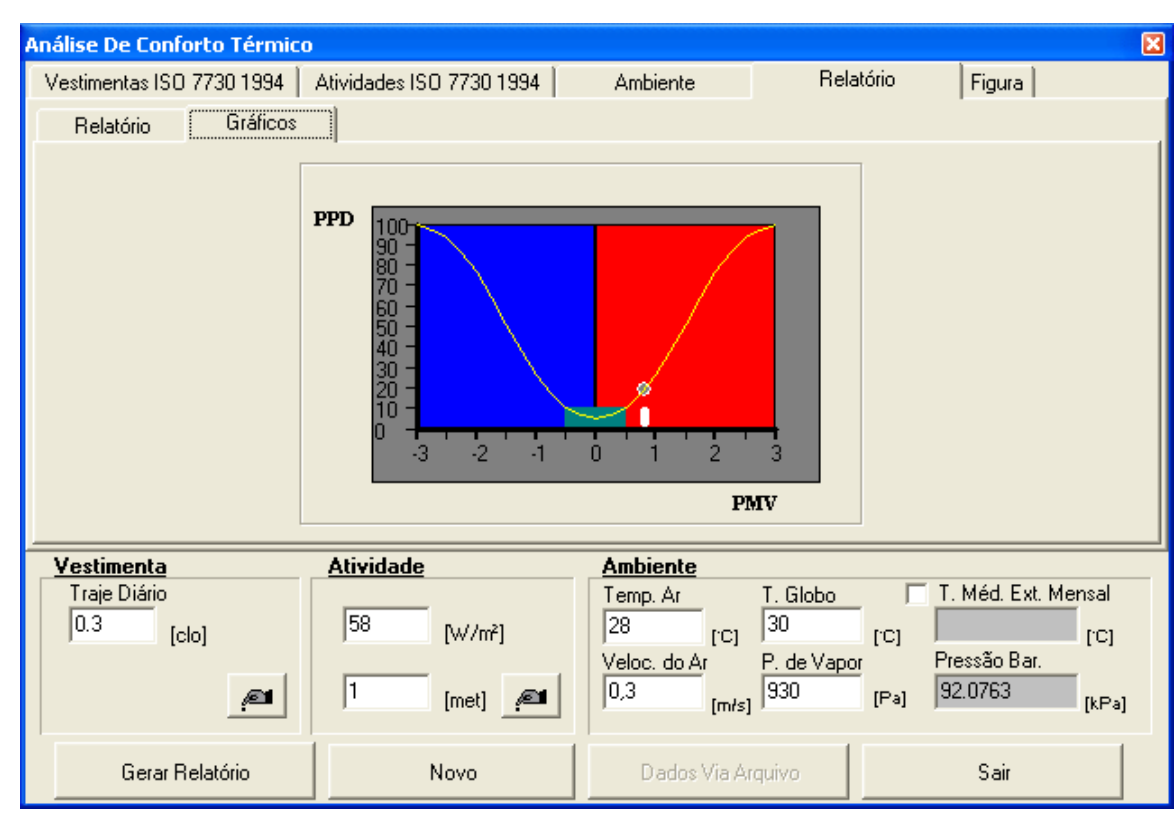

Na situação específica observada na Figura 15 ao lado, percebe-se que a cor **AZUL** representa o desconforto por **FRIO**, enquanto a cor **VERMELHA** representa o desconforto por **CALOR**.

Já a curva do gráfico corresponde à sua função geradora<sup>3</sup>, ao passo que o ponto escuro marca os valores de VMP e PPD para a situação calculada.

#### Figura 15

<span id="page-22-0"></span>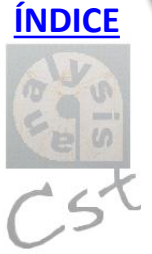

Concluímos então, a partir da análise desse gráfico, que aproximadamente 18% dos usuários do ambiente estudado estão DESCONFORTÁVEIS. Conforme estudado na disciplina, como o Voto Médio Predito está muito próximo de 1, esta situação foge do limite de conforto admitido pela norma (-0,5 ≤ VMP ≤ 0,5).

\_\_\_\_\_\_\_\_\_\_\_\_\_\_\_\_\_\_\_\_\_\_\_  $\sum_{i=1}^{3} PPD = 100 - 95 \cdot e^{-[0.03353. PMV^{4} + 0.2179. PMV^{2}]}$ 

Quando se clica em **Gerar Relatório**, também aparecem duas abas adicionais às três primeiras: *Relatório* e *Figura*. A aba **Relatório** aparece imediatamente e, por isso, já foi explicada. A aba **Figura**, por sua vez, fica ao lado da primeira. Ao clicar sobre ela, aparecerá a janela da Figura 16 abaixo. Basta clicar sobre o botão **Exibir Figura**, salientado em vermelho, para que seja mostrada uma charge que sintetiza todas as informações fornecidas pelo relatório – como é possível observar na Figura 17 que segue.

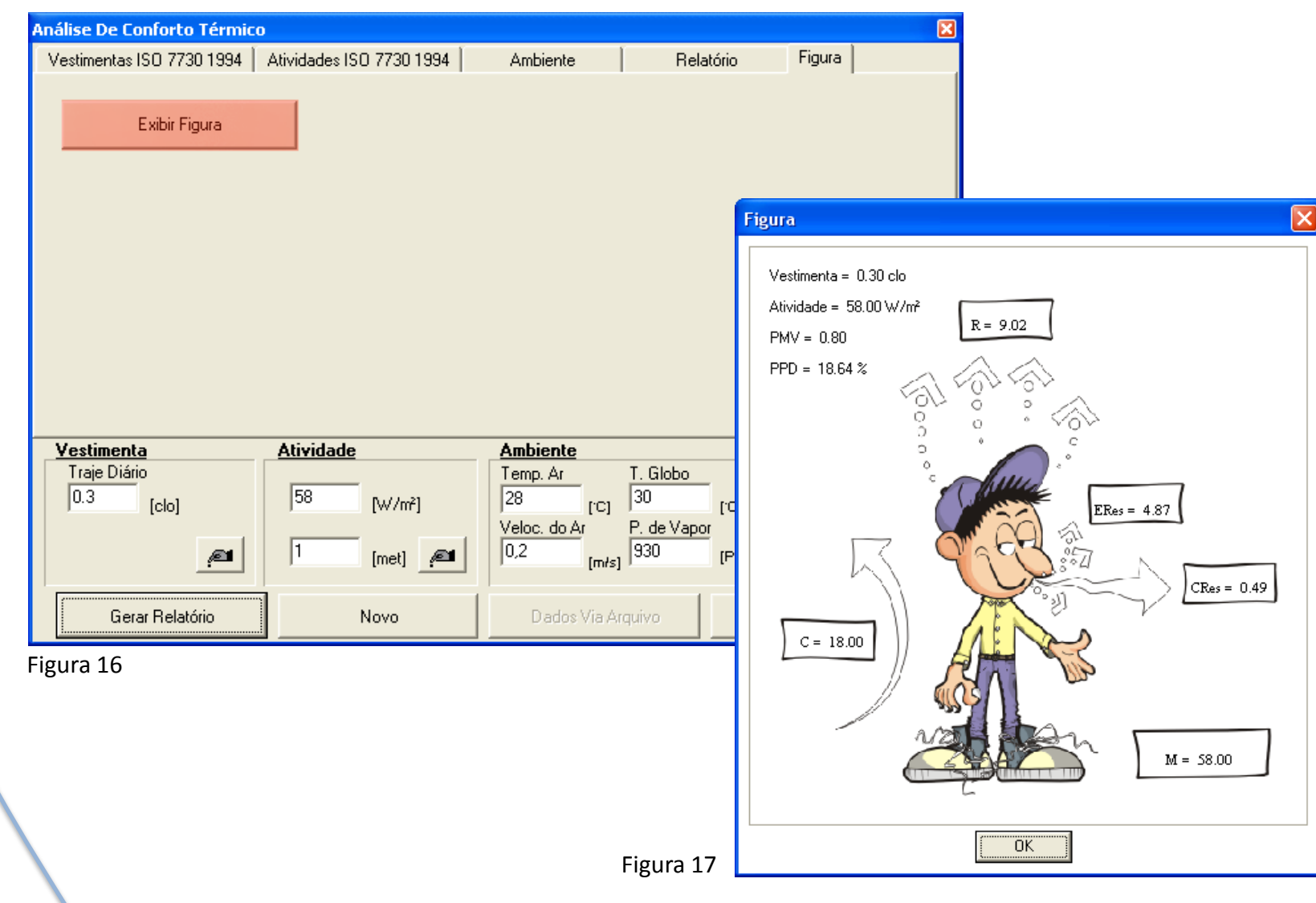

Para gerar um novo relatório, contendo informações correspondentes a outra situação climática do mesmo ambiente ou de um novo ambiente de interesse, basta clicar sobre o botão **Novo** (que está ao lado do ícone *Gerar Relatório*, no canto inferior esquerdo da janela, e salientado em verde na Figura 18 abaixo). Aparecerá então, novamente, a janela da **[Figura](#page-6-0) [3](#page-6-0)**, em que todas as informações de cada uma das três abas devem ser preenchidas para que se possa obter um novo resultado.

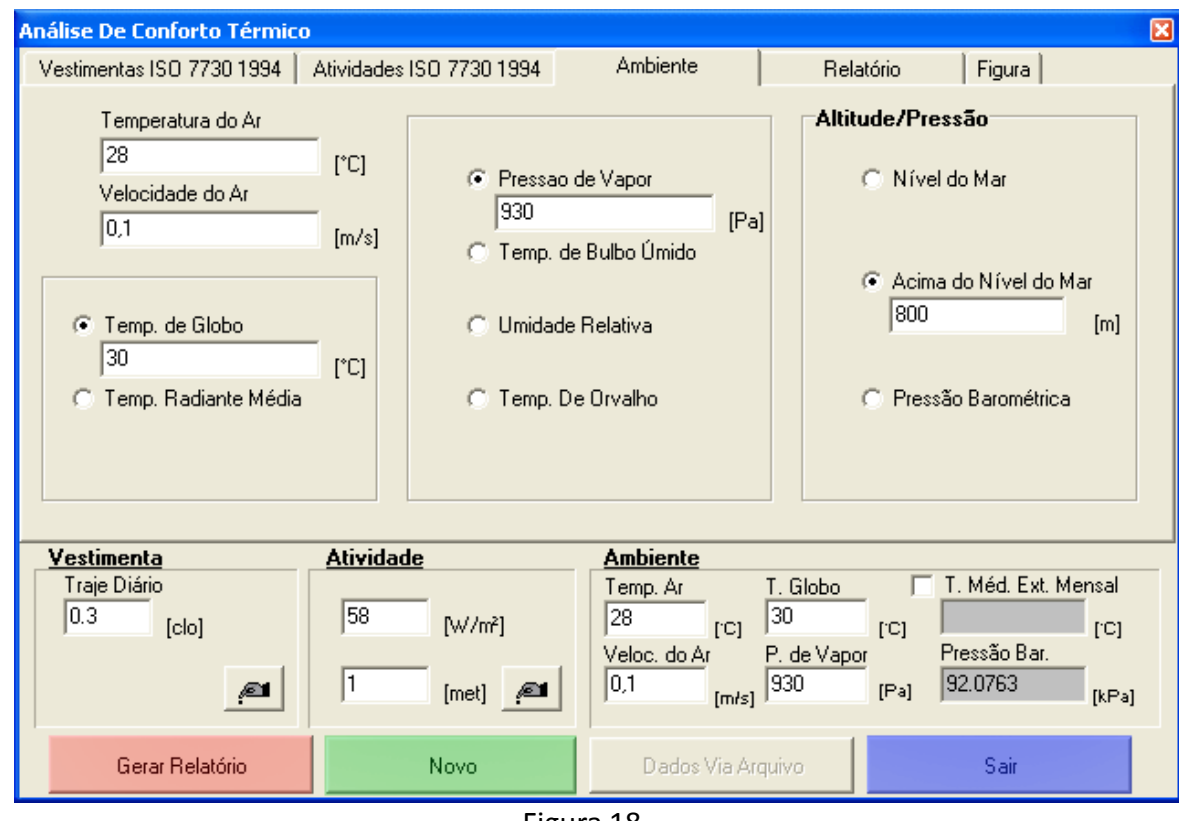

Figura 18

Finalmente, para fechar a janela de Análise de Conforto Térmico, deve-se clicar sobre o botão **Sair** (situado no canto direito inferior da janela e salientado em azul), retornando-se então para a [janela](#page-5-0) [inicial](#page-5-0) do programa.

25

**[ÍNDICE](#page-1-0)**

l